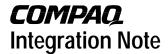

October 2000 13J6-1000A-WWEN

Prepared by OS Integration Engineering

Compaq Computer Corporation

#### Contents Introduction.....3 Requirements.....3 Minimum Requirements .....4 Required Information.....5 Additional Information ......5 **Creating Compaq Server Support for Microsoft** Windows NT 4.0 Diskettes ......6 Using SmartStart Release 4.23 or Later.....6 Using SmartStart Release 4.22 or Earlier ......8 Installation Instructions .....10 Part 1: Starting the Microsoft BackOffice SBS Installation .....10 Part 2: Completing the Microsoft BackOffice SBS Installation......17 **Updating Compaq Support** Software .....21

## Microsoft BackOffice Small Business Server 4.5 Installation Instructions for Compaq Prosignia and ProLiant Servers

**Abstract:** This document provides instructions for installing the Microsoft BackOffice Small Business Server (SBS) 4.5 software on specified Compaq Prosignia and ProLiant servers.

The Microsoft BackOffice SBS 4.5 software does not supply the necessary drivers for the following Compaq servers: Compaq Prosignia Server 720, Prosignia Server 740, Compaq ProLiant 400, ProLiant 800, ProLiant 1600, ProLiant 1850R, ProLiant ML330, ProLiant ML350, and ProLiant ML370. This document provides step-by-step instructions to identify and to install the necessary drivers, allowing successful completion of the Microsoft BackOffice SBS software installation.

**Note:** This document describes the installation instructions for Microsoft BackOffice SBS 4.5 only. For Microsoft BackOffice SBS 4.0/4.0(a) installation instructions, search the <u>Compaq website</u> for additional white papers.

Help us improve our technical communication. Let us know what you think about the technical information in this document. Your feedback is valuable and will help us structure future communications. Please send your comments to: CompagNT@compag.com

#### **Notice**

©2000 Compaq Computer Corporation.

Compaq, the Compaq logo, Compaq Insight Manager, NetFlex, ProLiant, ROMPaq, and SmartStart are registered United States Patent and Trademark Office.

Microsoft, Windows, Windows NT, Windows NT Server and Workstation, Windows NT Enterprise Edition, Microsoft SQL Server for Windows NT are trademarks and/or registered trademarks of Microsoft Corporation.

Pentium, Xeon, Pentium II Xeon, and Pentium III Xeon are registered trademarks of Intel Corporation.

Adobe, Acrobat, and the Acrobat logo are trademarks of Adobe Systems, Inc.

Other product names mentioned herein may be trademarks and/or registered trademarks of their respective companies.

The information in this publication is subject to change without notice and is provided "AS IS" WITHOUT WARRANTY OF ANY KIND. THE ENTIRE RISK ARISING OUT OF THE USE OF THIS INFORMATION REMAINS WITH RECIPIENT. IN NO EVENT SHALL COMPAQ BE LIABLE FOR ANY DIRECT, CONSEQUENTIAL, INCIDENTAL, SPECIAL, PUNITIVE OR OTHER DAMAGES WHATSOEVER (INCLUDING WITHOUT LIMITATION, DAMAGES FOR LOSS OF BUSINESS PROFITS, BUSINESS INTERRUPTION OR LOSS OF BUSINESS INFORMATION), EVEN IF COMPAQ HAS BEEN ADVISED OF THE POSSIBILITY OF SUCH DAMAGES.

The limited warranties for Compaq products are exclusively set forth in the documentation accompanying such products. Nothing herein should be construed as constituting a further or additional warranty.

This publication does not constitute an endorsement of the product or products that were tested. The configuration or configurations tested or described may or may not be the only available solution. This test is not a determination or product quality or correctness, nor does it ensure compliance with any federal state or local requirements.

Microsoft BackOffice Small Business Server 4.5 Installation Instructions for Compaq Prosignia and ProLiant Servers

Integration Note prepared by OS Integration Engineering

Second Edition (October 2000)

Document Number 13J6-1000A-WWEN

#### Introduction

This document provides instructions for installing Microsoft BackOffice SBS 4.5 on the following Compaq servers:

- Prosignia Server 720
- Prosignia Server 740
- ProLiant 400
- ProLiant 800
- ProLiant 1600
- ProLiant 1850R
- ProLiant ML330
- ProLiant ML350
- ProLiant ML370

These instructions do not apply to other Compaq server models.

**Note:** This document describes the installation instructions for Microsoft BackOffice SBS 4.5 **only**. It supersedes previously published white papers on this topic. For Microsoft BackOffice SBS 4.0/4.0(a) installation instructions, search the <u>Compaq website</u> for additional white papers.

### Requirements

**IMPORTANT:** This software requires an additional Microsoft Service Pack. You can download the latest Service Pack from the Microsoft website (<a href="http://www.microsoft.com/">http://www.microsoft.com/</a>). You may also want to check this website for additional upgrades to the individual BackOffice components.

### **Minimum Requirements**

Table 1 and Table 2 list the minimum hardware and software requirements.

Table 1. Hardware requirements

| 1 | Hardware                                                                                                    |
|---|----------------------------------------------------------------------------------------------------|
|   | Compaq Prosignia Server 720, Prosignia Server 740, ProLiant 400, ProLiant 800, ProLiant 1600, ProLiant 1850R, ProLiant ML330, ProLiant ML370 |
|   | 64-MB RAM minimum (more RAM recommended)                                                                                                    |
|   | Computer monitor, keyboard, and mouse                                                                                                    |
|   | 1 network interface controller (NIC)                                                                                                    |
|   | Hard drive with at least 3 GB free space                                                                                                    |
|   | 1.44-MB Diskette (floppy) drive                                                                                                    |
|   | At least 5 blank diskettes                                                                                                    |
|   | CD-ROM drive                                                                                                    |

Table 2. Software requirements

| √ | Software                                                                                                    |  |  |  |  |  |  |  |  |
|---|----------------------------------------------------------------------------------------------------|--|--|--|--|--|--|--|--|
|   | Microsoft BackOffice Small Business Server 4.5                                                                                                    |  |  |  |  |  |  |  |  |
|   | Outlook 2000 version                                                                                                    |  |  |  |  |  |  |  |  |
|   | ☐ 3 operating system CDs                                                                                                    |  |  |  |  |  |  |  |  |
|   | □ 1 Outlook 2000 CD                                                                                                    |  |  |  |  |  |  |  |  |
|   | □ 3 boot diskettes                                                                                                    |  |  |  |  |  |  |  |  |
|   | Office 2000 Professional version                                                                                                    |  |  |  |  |  |  |  |  |
|   | □ 3 operating system CDs                                                                                                    |  |  |  |  |  |  |  |  |
|   | □ 2 Office 2000 Professional CDs                                                                                                    |  |  |  |  |  |  |  |  |
|   | □ 3 boot diskettes                                                                                                    |  |  |  |  |  |  |  |  |
|   | Compaq SmartStart and Support Software CD (supplied with the Compaq server)                                                                                                    |  |  |  |  |  |  |  |  |
|   | For Prosignia Server 720 or ProLiant 400 only:  Must use 11 May 1999 ROM or later for Compaq SmartStart and Support Software CD Release 4.23 support. This ROM image can be downloaded from the Compaq Support Software website  (http://www.compaq.com/support/files/server/us/index.html) |  |  |  |  |  |  |  |  |

#### **Required Information**

Table 3 lists additional information you need to know for the installation.

Table 3. Information required for installation

| <b>√</b> | Information                                                                      |
|----------|----------------------------------------------------------------------------------|
|          | Name of licensee for the Microsoft BackOffice Small Business Server 4.5 software |
|          | Name of your organization                                                        |
|          | Name of server                                                                   |
|          | Name of domain                                                                   |
|          | Product ID for the Microsoft BackOffice SBS (see software packaging)             |

#### **Additional Information**

This section contains additional information about the installation.

#### Install With or Without a Modem

You can follow one of two modem paths during the installation:

- Install with a modem
- Install without a modem

Review Table 4 for additional minimum requirements if you plan to install the Microsoft BackOffice SBS 4.5 software on a Compaq Prosignia and ProLiant server with a modem. Refer to the Microsoft BackOffice SBS 4.5 user documentation for the services that will available with various modem types.

Table 4. Additional requirements if you have a modem

| 1 | Additional Minimum Requirements                                        |
|---|------------------------------------------------------------------------|
|   | Driver for modem (supplied by the modem manufacturer)                  |
|   | Area code and phone number for telephone line(s) connected to modem(s) |

#### **Display Windows**

When installing Microsoft BackOffice SBS 4.5 on a Prosignia Server 720 or ProLiant 400, the following Display windows may appear several times:

- Invalid Display Settings window
- Display Properties window

During the installation:

- Click **OK** when the Invalid Display Settings window appears.
- Click **Cancel** when the Display Properties window appears.

These windows will no longer appear after the system drivers are updated (see "Task 8: Updating the system drivers" in Table 8).

# **Creating Compaq Server Support for Microsoft Windows NT 4.0 Diskettes**

Compaq Server Support for Microsoft Windows NT 4.0, also referred to as the Compaq SSD for Windows NT, is required for the Microsoft BackOffice SBS 4.5 software installation. **This section provides two sets of instructions.** Identify the Compaq SmartStart and Support Software CD release you are using, then follow the instructions in the appropriate section.

These instructions assume you are performing the installation for the first time.

#### **Using SmartStart Release 4.23 or Later**

If you use Compaq SmartStart and Support Software CD Release 4.23 or later to create the Compaq SSD for Windows NT 4.0 diskettes, refer to the procedures included in Table 5.

Table 5. Creating SSD for Windows NT 4.0 diskettes using SmartStart 4.23 or later

| √ | Procedures                                   | Steps |                                                                                                    |  |
|---|----------------------------------------------|-------|----------------------------------------------------------------------------------------------------|--|
|   | Booting the Compaq<br>SmartStart and Support | 1.    | Insert the Compaq SmartStart and Support Software CD into the CD-ROM drive.                                                             |  |
|   | Software CD                                  | 2.    | When the first interactive window appears, select your language preference.                                                             |  |
|   |                                              |       | The Regional Settings window appears.                                                                                                   |  |
|   |                                              | 3.    | Click Next.                                                                                                    |  |
|   |                                              |       | The System Settings Summary window appears.                                                                                             |  |
|   |                                              | 4.    | Click Continue.                                                                                                    |  |
|   |                                              |       | The License Agreement window appears.                                                                                                   |  |
|   |                                              | 5.    | Click I Agree. Then, click OK.                                                                                                    |  |
|   |                                              | 6.    | Under Installation Path, select <b>Manual Configuration</b> . Then, click <b>Begin</b> .                                                |  |
|   |                                              | 7.    | Expand the Microsoft tree on the Operating System Selection page.                                                                       |  |
|   |                                              | 8.    | Highlight Microsoft BackOffice Small Business Server 4.5. Then, click Next.                                                             |  |
|   |                                              | 9.    | When the Operating System Selection Summary window appears, click <b>Continue</b> .                                                     |  |
|   |                                              |       | The system restarts. After the system restarts, the System Partition Installation Utility automatically runs. The system then displays: |  |
|   |                                              |       | Formatting Temporary Swap Partition                                                                                                    |  |
|   |                                              |       | After this process completes, the SmartStart and Support Software CD restarts at the Diskette Builder window.                           |  |

Table 5. Creating SSD for Windows NT 4.0 diskettes using SmartStart 4.23 or later (continued)

| 1 | Procedures                                       | Ste | ps                                                                                                    |
|---|--------------------------------------------------|-----|----------------------------------------------------------------------------------------------------|
|   | Creating support                                 | 1.  | From the Diskette Builder window, click Create Support Software.                                                                                                    |
|   | software diskettes                               | 2.  | From the Integration Server Selection window, select Create software diskettes from CD only. Then, click Next.                                                                                                    |
|   |                                                  | 3.  | Expand the Compaq tree.                                                                                                    |
|   |                                                  | 4.  | Make sure Compaq Server Support for Microsoft Windows NT 4.0 is selected.                                                                                                    |
|   |                                                  |     | Look under Description to see how many diskettes are required to create the support software. Make sure you have the required number of diskettes.                                                                                                    |
|   |                                                  | 5.  | Click <b>Next</b> to launch the Diskette Builder Utility.                                                                                                    |
|   |                                                  |     | The system prompts you to insert diskette #1.                                                                                                    |
|   |                                                  | 6.  | Insert the first diskette, then click <b>Next</b> .                                                                                                    |
|   |                                                  |     | <b>Note:</b> If the diskette contains information (that is, the diskette is not blank), the system prompts you to verify the deletion of this data. Click <b>Yes</b> to overwrite any information already on the diskette.                                   |
|   |                                                  |     | The system continues to prompt you to remove the diskette and to insert another diskette until all of the required diskettes are created.                                                                                                    |
|   |                                                  | 7.  | Click <b>Finish</b> to exit the Diskette Builder Utility.                                                                                                    |
|   |                                                  | 8.  | Click <b>Next</b> to continue the SmartStart process.                                                                                                    |
|   |                                                  | 9.  | On the Manual Path window, click <b>Continue</b> .                                                                                                    |
|   |                                                  | 10. | Remove the Compaq SmartStart and Support Software CD and the diskette when prompted.                                                                                                    |
|   |                                                  | 11. | Insert SBS boot diskette #1 (of 3).                                                                                                    |
|   |                                                  | 12. | Click <b>Continue</b> on the Manual Path window.                                                                                                    |
|   |                                                  |     | The system restarts                                                                                                    |
|   |                                                  | 13. | Follow the steps in the next procedure "Displaying the contents of the NTREADME.HLP file" and then start the Installation of Microsoft BackOffice SBS 4.5 by following the steps listed in the "Installation Instructions" section of this Integration Note. |
|   | Displaying the contents of the NTREADME.HLP file | NT. | u will need to know the location of certain files on the SSD for Windows In addition, you <b>must</b> perform this procedure on a separate system e that has a Windows 95 or Windows NT operating system installed).                                         |
|   |                                                  | То  | display the contents of the NTREADME.HLP file:                                                                                                    |
|   |                                                  | 1.  | Insert SSD for Windows NT diskette #1 into the diskette drive.                                                                                                    |
|   |                                                  | 2.  | Right-click Start → Explore → 3 ½ Floppy (A:).                                                                                                    |
|   |                                                  | 3.  | Double-click the NTREADME.HLP file.                                                                                                    |
|   |                                                  |     | The Help Topics window appears.                                                                                                    |
|   |                                                  | 4.  | Double-click Compaq Server Support for Microsoft Windows NT.                                                                                                    |
|   |                                                  | 5.  | Double-click Compaq SSD for Windows NT.                                                                                                    |
|   |                                                  |     | A list of the contents of each Compaq SSD for Windows NT diskette appears. Print this screen (by pressing <b>Ctrl+P</b> ) for future reference.                                                                                                    |

#### **Using SmartStart Release 4.22 or Earlier**

If you use Compaq SmartStart and Support Software CD Release 4.22 or earlier to create the Compaq SSD for Windows NT 4.0 diskettes, refer to the procedures included in Table 6.

**Note:** Use the following procedures for Prosignia Server 720 and ProLiant 400 only.

Table 6. Creating SSD for Windows NT 4.0 diskettes using an earlier version of SmartStart

| V | Procedures                                                  | Ste | ps                                                                                                    |
|---|-------------------------------------------------------------|-----|----------------------------------------------------------------------------------------------------|
|   | Booting the Compaq<br>SmartStart and Support<br>Software CD | 1.  | Insert the Compaq SmartStart and Support Software CD into the CD-ROM drive.                                                                                                    |
|   |                                                             | 2.  | When the first interactive window appears, select your language preference.                                                                                                    |
|   |                                                             |     | The Regional Settings window appears.                                                                                                    |
|   |                                                             | 3.  | Click Next.                                                                                                    |
|   |                                                             |     | The System Settings Summary window appears.                                                                                                    |
|   |                                                             | 4.  | Click Continue.                                                                                                    |
|   |                                                             |     | The License Agreement window appears.                                                                                                    |
|   |                                                             | 5.  | Click I Agree. Then, click OK.                                                                                                    |
|   |                                                             |     | The system prompts you to insert the SmartStart Server Profile diskette.                                                                                                    |
|   |                                                             | 6.  | Insert the SmartStart Server Profile diskette.                                                                                                    |
|   |                                                             | 7.  | Click <b>OK</b> .                                                                                                    |
|   |                                                             |     | The System Utilities window appears.                                                                                                    |
|   | Creating support software diskettes                         | 1.  | From the System Utilities window, double-click <b>Create Support Software</b> .                                                                                                    |
|   |                                                             | 2.  | Click <b>OK</b> to launch the Diskette Builder Utility.                                                                                                    |
|   |                                                             | 3.  | Expand the Compaq tree.                                                                                                    |
|   | 5.                                                          | 4.  | Select Compaq Support Software for Microsoft Windows NT 4.0.                                                                                                    |
|   |                                                             |     | Look under Description to see how many diskettes are required to create the support software. Make sure you have the required number of diskettes.                                                                         |
|   |                                                             | 5.  | Click <b>Next</b> to launch the Diskette Builder Utility.                                                                                                    |
|   |                                                             | 6.  | Insert the first diskette after the system prompts you to insert diskette #1. Then, click <b>OK</b> .                                                                                                    |
|   |                                                             |     | <b>Note:</b> If the diskette contains information (that is, the diskette is not blank), the system prompts you to verify the deletion of this data. Click <b>Yes</b> to overwrite any information already on the diskette. |
|   |                                                             |     | The system continues to prompt you to remove the diskette and to insert another diskette until all of the required diskettes are created.                                                                                  |

Table 6. Creating SSD for Windows NT 4.0 diskettes using an earlier version of SmartStart (continued)

| <b>√</b> | Procedures                                       | Steps                                                                                                    |  |  |  |
|----------|--------------------------------------------------|----------------------------------------------------------------------------------------------------|--|--|--|
|          | Creating support software diskettes (continued)  | 7. Click <b>Finish</b> to exit the Diskette Builder Utility.                                                                                                    |  |  |  |
|          |                                                  | 8. Click Exit.                                                                                                    |  |  |  |
|          |                                                  | 9. Click <b>OK</b> to exit the upgrade process.                                                                                                    |  |  |  |
|          |                                                  | 10. Insert the Server Profile diskette when prompted, then click <b>OK</b> .                                                                                                    |  |  |  |
|          |                                                  | 11. Remove the CD and Server Profile diskette when the system restarts.                                                                                                    |  |  |  |
|          |                                                  | 12. Follow the steps in the next procedure "Displaying the contents of the NTREADME.HLP file" and then start the installation of Microsoft BackOffice SBS 4.5 by following the steps listed in the "Installation Instructions" section of this White Paper. |  |  |  |
|          | Displaying the contents of the NTREADME.HLP file | You will need to know the location of certain files on the Compaq SSD for Windows NT. In addition, you <b>must</b> perform this procedure on a separate system (one that has a Windows 95 or Windows NT operating system installed).                        |  |  |  |
|          |                                                  | To display the contents of the NTREADME.HLP file:                                                                                                    |  |  |  |
|          |                                                  | <ol> <li>Insert Compaq SSD for Windows NT diskette #1 into the diskette<br/>drive.</li> </ol>                                                                                                    |  |  |  |
|          |                                                  | 2. Right-click Start → Explore → 3 ½ Floppy (A:).                                                                                                    |  |  |  |
|          |                                                  | 3. Double-click the NTREADME.HLP file.                                                                                                    |  |  |  |
|          |                                                  | The Help Topics window appears.                                                                                                    |  |  |  |
|          |                                                  | 4. Double-click Compaq Server Support for Microsoft Windows NT.                                                                                                    |  |  |  |
|          |                                                  | 5. Double-click Compaq SSD for Windows NT.                                                                                                    |  |  |  |
|          |                                                  | A list of the contents of each Compaq SSD for Windows NT diskette appears. Print this screen (by pressing <b>CtrI+P</b> ) for future reference.                                                                                                    |  |  |  |

#### Installation Instructions

The installation instructions are comprised of two parts: (1) starting the Microsoft BackOffice SBS installation, and (2) completing the Microsoft BackOffice SBS installation. Each part divides the procedures into tasks, providing detailed information and check boxes to guide you through the installation process.

# Part 1: Starting the Microsoft BackOffice SBS Installation

This section provides the steps you must perform to begin the Microsoft BackOffice SBS 4.5 installation.

You can follow one of two modem paths during the installation:

- Install with a modem or
- Install without a modem

The following procedures guide you through the necessary steps if you choose to install with a modem or without a modem.

**Note:** The following steps assume that you have already created the Compaq SSD for Windows NT diskettes. If you have not created these diskettes, see the previous section, "Creating Compaq Server Support for Microsoft Windows NT 4.0."

Table 7. Initial Microsoft BackOffice SBS installation procedures

| <b>√</b> | Procedures                           | Steps |                                                                                                    |  |  |
|----------|--------------------------------------|-------|----------------------------------------------------------------------------------------------------|--|--|
|          | Task 1:<br>Starting the installation |       | he Compaq server on which you want to install Microsoft BackOffice S 4.5:                                                                                                    |  |  |
|          |                                      | 1.    | Start the installation by booting to diskette #1 (of 3 boot diskettes) supplied with Microsoft BackOffice SBS 4.5.                                                               |  |  |
|          |                                      | 2.    | Remove boot diskette #1 and insert boot diskette #2, when prompted.                                                                                                    |  |  |
|          |                                      | 3.    | Press <b>Enter</b> to continue at the end of the copy process (of boot diskette #2).                                                                                             |  |  |
|          |                                      |       | This causes the setup process to detect the system hardware.                                                                                                    |  |  |
|          |                                      | 4.    | Remove boot diskette #2 and insert boot diskette #3, when prompted.                                                                                                    |  |  |
|          |                                      |       | After boot diskette #3 is read, the system prompts you to specify additional devices.                                                                                            |  |  |
|          |                                      | 5.    | Do <b>one</b> of the following:                                                                                                    |  |  |
|          |                                      |       | <ul> <li>For Prosignia Server 720, ProLiant 400, ProLiant ML330, ProLiant ML350, ProLiant ML370, press the S key (to specify additional devices). Then, go to Step 6.</li> </ul> |  |  |
|          |                                      |       | <ul> <li>For Prosignia Server 740, ProLiant 800, ProLiant 1600, ProLiant 1850R, go to Step 14.</li> </ul>                                                                        |  |  |
|          |                                      |       | <b>Note:</b> If a Compaq Array Controller is added as the primary boot controller on any of the servers listed above, go to Step 6.                                              |  |  |
|          |                                      | 6.    | Remove boot diskette #3.                                                                                                    |  |  |

Table 7. Initial Microsoft BackOffice SBS installation procedures (continued)

| 1 | Procedures                            | Ste | ps                                                                                                    |  |  |  |  |
|---|---------------------------------------|-----|----------------------------------------------------------------------------------------------------|--|--|--|--|
|   | Task 1:                               | 7.  | Insert the appropriate Compaq SSD for Windows NT diskette.                                                                                                    |  |  |  |  |
|   | Starting the installation (continued) |     | <b>Note:</b> To help you determine which diskette to use, locate the appropriate SCSI driver on the Compaq SSD for Windows NT list of contents that you obtained from the <i>NTREADME.HLP</i> file.                                                                                             |  |  |  |  |
|   |                                       | 8.  | Press Enter.                                                                                                    |  |  |  |  |
|   |                                       | 9.  | Highlight the SCSI or Array Controller that is your primary boot controller, then press <b>Enter</b> .                                                                                                    |  |  |  |  |
|   |                                       | 10. | Press <b>Enter</b> to continue. (It is not necessary to install additional devices.)                                                                                                    |  |  |  |  |
|   |                                       | 11. | Remove the Compaq SSD for Windows NT diskette, then insert the Microsoft BackOffice SBS diskette #3.                                                                                                    |  |  |  |  |
|   |                                       | 12. | Press Enter to load the Microsoft device drivers.                                                                                                    |  |  |  |  |
|   |                                       | 13. | Remove the Microsoft BackOffice SBS diskette #3, then insert the Microsoft BackOffice SBS operating system CD when prompted.                                                                                                    |  |  |  |  |
|   |                                       | 14. | Press <b>Enter</b> to continue loading the Microsoft device drivers.                                                                                                    |  |  |  |  |
|   |                                       | 15. | Press <b>Enter</b> to accept the default hardware and software components when the Windows NT Server Setup window appears.                                                                                                    |  |  |  |  |
|   | Task 2:                               | IMF | IMPORTANT:                                                                                                    |  |  |  |  |
|   | 2                                     |     | <ul> <li>If there is a Compaq system partition (EISA Utilities), remove it<br/>before installing the Microsoft BackOffice SBS 4.5 software. (See<br/>Steps 1 through 3 below.)</li> <li>Failure to delete this partition will result in the failure of the<br/>installation process.</li> </ul> |  |  |  |  |
|   |                                       |     | • If there is no EISA Utilities partition, skip to Step 4.                                                                                                    |  |  |  |  |
|   |                                       | 1.  | Highlight the EISA Utilities partition when the partition screen appears. Then, press the $\bf D$ key to delete the partition.                                                                                                    |  |  |  |  |
|   |                                       |     | A dialog box appears indicating that you are about to delete a system partition.                                                                                                    |  |  |  |  |
|   |                                       | 2.  | Press Enter to continue.                                                                                                    |  |  |  |  |
|   |                                       |     | A dialog box appears indicating the EISA partition is about to be deleted.                                                                                                    |  |  |  |  |
|   |                                       | 3.  | Press the L key to delete.                                                                                                    |  |  |  |  |
|   |                                       |     | At this point, there should be one unpartitioned space on the hard drive.                                                                                                    |  |  |  |  |
|   |                                       |     | <b>Note:</b> If this space is over 8000 MB, the hard drive can be divided into two (or more) partitions. It is recommended that a partition be at least 3000 MB (3 GB). You can specify a larger partition if you desire.                                                                       |  |  |  |  |

Table 7. Initial Microsoft BackOffice SBS installation procedures (continued)

| 1 | Procedures                                | Ste | ps         |                                                                                                    |
|---|-------------------------------------------|-----|------------|----------------------------------------------------------------------------------------------------|
|   | Task 2:                                   | 4.  | Do         | one of the following:                                                                                                    |
|   | Choosing disk carving options (continued) |     | •          | Press Enter to install Microsoft BackOffice SBS 4.5. Then,                                                                                                    |
|   |                                           |     |            | □ Select Format the partition using NTFS file system.                                                                                                    |
|   |                                           |     |            | □ Press <b>Enter</b> to continue.                                                                                                    |
|   |                                           |     |            | The setup process formats the partition.                                                                                                    |
|   |                                           |     | •          | Press the <b>C</b> key to create a partition. Then,                                                                                                    |
|   |                                           |     |            | ☐ Use the backspace key to delete the currently displayed number. Then, type <b>3000</b> (or greater).                                                                                                    |
|   |                                           |     |            | □ Press <b>Enter</b> to create the partition.                                                                                                    |
|   |                                           |     |            | □ Press <b>Enter</b> to install Microsoft BackOffice SBS 4.5 (on drive <b>C:</b> ).                                                                                                    |
|   |                                           |     |            | □ Select Format the partition using NTFS file system.                                                                                                    |
|   |                                           |     |            | □ Press <b>Enter</b> to continue.                                                                                                    |
|   |                                           |     |            | The setup process formats the partition.                                                                                                    |
|   |                                           | 5.  | Pre        | ess <b>Enter</b> if prompted for a Compaq SSD for Windows NT diskette.                                                                                                    |
|   |                                           |     | did<br>bee | <b>ote:</b> Use the same Compaq SSD for Windows NT diskette as you d in Step 4 of "Task 1: Starting the installation." After the files have en copied from the diskette, remove the diskette <b>before</b> the system starts. |
|   |                                           |     |            | tup program copies files to the hard drive. When the copying is ete, the system restarts. This process requires no user intervention.                                                                                         |
|   | Task 3:<br>Installing the operating       |     |            | ne system restarts, the Microsoft BackOffice Small Business 4.5 operating system installation automatically starts.                                                                                                    |
|   | system                                    | 1.  | Sup        | pply licensee name and organization when prompted.                                                                                                    |
|   |                                           |     |            | <b>ote:</b> At this point, you can change the default server name and the fault domain.                                                                                                    |
|   |                                           | 2.  | Pre        | ess Next.                                                                                                    |
|   |                                           |     | The        | e Windows NT Server Setup screen appears.                                                                                                    |
|   |                                           | 3.  | Wh         | hen installing on a Prosignia Server 720 or ProLiant 400:                                                                                                    |
|   |                                           |     | •          | The Microsoft BackOffice SBS 4.5 setup begins searching for network adapters and a setup parameter warning message similar to this may appear:                                                                                |
|   |                                           |     |            | DetectAdapters value is missing or invalid.                                                                                                    |
|   |                                           |     | •          | Click <b>OK</b> to continue. (The missing or invalid value will be resolved once the correct network drivers are installed later in the installation.)                                                                        |
|   |                                           |     | The        | e system sets up network files.                                                                                                    |

Table 7. Initial Microsoft BackOffice SBS installation procedures (continued)

| 1 | Procedures                                  | Ste | ps                                                                                                    |
|---|---------------------------------------------|-----|----------------------------------------------------------------------------------------------------|
|   | Task 3:                                     | 4.  | If no modem is installed:                                                                                                    |
|   | Installing the operating system (continued) |     | You may get a Setup Message window, displaying the following:                                                                                                    |
|   |                                             |     | Remote Access is not configured with any ports. You have an invalid RAS configuration.                                                                                                    |
|   |                                             |     | Click <b>OK</b> to continue.                                                                                                    |
|   |                                             |     | This message may be followed by an Error window, displaying the following:                                                                                                    |
|   |                                             |     | The network failed to start.                                                                                                    |
|   |                                             |     | Click Cancel to continue.                                                                                                    |
|   |                                             | 5.  | Set the correct date, time, and time zone when prompted.                                                                                                    |
|   |                                             | 6.  | Click Close.                                                                                                    |
|   |                                             |     | The setup program copies files. Then, the system automatically restarts. After the system restarts, the following message may appear:                                                                                                    |
|   |                                             |     | At least one service or driver failed during system setup. Use Event Viewer to examine the Event log for details.                                                                                                    |
|   |                                             |     | If this message appears, the system detected and loaded incorrect network drivers.                                                                                                    |
|   |                                             |     | Note: The following messages may also appear:                                                                                                    |
|   |                                             |     | • If no modem is installed in the system, the following message may be displayed for several minutes:                                                                                                    |
|   | 7.<br>8.<br>9.                              |     | Please wait while the domain list is created.                                                                                                    |
|   |                                             |     | <ul> <li>This message may be followed by the following Windows<br/>message:</li> </ul>                                                                                                    |
|   |                                             |     | The full domain list cannot be generated at this time. Some domains may be missing from the list.                                                                                                    |
|   |                                             |     | Then, a Welcome message appears informing you that the setup program will upgrade your system Windows NT Service Pack 4.                                                                                                    |
|   |                                             | 7.  | Click <b>Next</b> to continue.                                                                                                    |
|   |                                             |     | A License Agreement window appears.                                                                                                    |
|   |                                             | 8.  | Click I Agree. Then, click Next.                                                                                                    |
|   |                                             | 9.  | When prompted for the 10-digit Small Business Server CD key, enter the CD Key from the sticker on your CD. Then, press <b>Next</b> . (Later during the installation, you will be prompted for a Microsoft Office 2000 or Microsoft Outlook 2000 CD, enter the CD key from the back of the CD case.) |
|   |                                             |     | <b>Note:</b> An Installed Modems window may appear displaying an<br><i>Undetected Modem</i> message (that is, the modem was not detected correctly). If this appears, go to "Task 4: Installing and configuring modem drivers." Otherwise, go to Step 10.                                           |

Table 7. Initial Microsoft BackOffice SBS installation procedures (continued)

| 1 | Procedures                                  | Ste | os                                                                                                    |
|---|---------------------------------------------|-----|----------------------------------------------------------------------------------------------------|
|   | ="                                          |     | If no modem is installed:                                                                                                    |
|   | Installing the operating system (continued) |     | <ul> <li>Click Cancel on the Installed Modems window, which will not<br/>display a modem name.</li> </ul>                                                                                       |
|   |                                             |     | Click Yes when asked if you want to cancel.                                                                                                    |
|   |                                             |     | <ul> <li>Click Yes when asked if you want the setup program to continue<br/>after the next restart.</li> </ul>                                                                                  |
|   |                                             |     | Click <b>OK</b> when the Invalid Display Settings window appears.                                                                                                    |
|   |                                             |     | Click Cancel when the Display Properties window appears.                                                                                                    |
|   |                                             |     | Follow the same procedure if these windows appear again.                                                                                                    |
|   |                                             |     | <ul> <li>Proceed to the steps outlined in the next section, "Part 2:<br/>Completing the Microsoft BackOffice SBS Installation."</li> </ul>                                                      |
|   | Task 4:<br>Installing and configuring       | 1.  | Highlight <b>Undetected Modem</b> . (You may need to click twice to highlight.)                                                                                                    |
|   | modem drivers                               | 2.  | Click Change.                                                                                                    |
|   |                                             |     | A message appears indicating RAS must be reconfigured.                                                                                                    |
|   |                                             | 3.  | Click <b>OK</b> .                                                                                                    |
|   |                                             |     | The Modems Properties window appears.                                                                                                    |
|   |                                             | 4.  | Click <b>Remove</b> to delete the undetected modem.                                                                                                    |
|   |                                             |     | The Modem Setup message box appears verifying the removal of the modem.                                                                                                    |
|   |                                             | 5.  | Click <b>Yes</b> to verify the removal.                                                                                                    |
|   |                                             | 6.  | Click <b>Add</b> to add a modem.                                                                                                    |
|   |                                             |     | The Install New Modem window appears.                                                                                                    |
|   |                                             | 7.  | Select the <b>Don't detect my modem; I will select it from a list</b> box. Then, click <b>Next</b> .                                                                                            |
|   |                                             | 8.  | Click Have Disk.                                                                                                    |
|   |                                             | 9.  | Insert the manufacturer's modem driver installation diskette. Then, click $\mathbf{OK}. \\$                                                                                                    |
|   |                                             |     | The Install New Modem window appears. It should indicate the modem that was found.                                                                                                    |
|   |                                             | 10. | On the next Install New Modem window, select on which port the modem should be installed. (The port is usually COM2 or COM3, depending on your server configuration.) Then, click <b>Next</b> . |

Table 7. Initial Microsoft BackOffice SBS installation procedures (continued)

| 1 | Procedures                                                     | Steps |                                                                                                    |
|---|----------------------------------------------------------------|-------|----------------------------------------------------------------------------------------------------|
|   | ☐ Task 4: Installing and configuring modem drivers (continued) | 11.   | Click <b>OK</b> when the Modem Setup window appears indicating the system must be restarted before using the modem.                                           |
|   |                                                                |       | The Location Information window appears.                                                                                                    |
|   | ,                                                              | 12.   | Supply the appropriate information in the Location Information window. Then, press <b>Next</b> .                                                              |
|   |                                                                |       | A confirmation message appears indicating the modem was set up correctly.                                                                                     |
|   |                                                                | 13.   | Remove the modem driver installation diskette.                                                                                                    |
|   |                                                                | 14.   | Click <b>Finish</b> to continue.                                                                                                    |
|   |                                                                |       | The Modems Properties window appears displaying the correct information about your modem.                                                                     |
|   |                                                                | 15.   | Click Close.                                                                                                    |
|   |                                                                |       | A Modem Setup window appears indicating that dial-up networking needs to be configured.                                                                       |
|   |                                                                | 16.   | Click <b>Yes</b> .                                                                                                    |
|   |                                                                |       | The Remote Access Setup window may appear displaying:<br>Undetected Modem                                                                                     |
|   |                                                                | 17.   | Click <b>Remove</b> to continue.                                                                                                    |
|   |                                                                | 18.   | Click <b>Yes</b> to confirm the removal of the port.                                                                                                    |
|   |                                                                | 19.   | Click <b>Add</b> to add a RAS device.                                                                                                    |
|   |                                                                |       | The Add RAS Device window appears.                                                                                                    |
|   |                                                                | 20.   | Click <b>OK</b> when your modem appears in the RAS Capable Devices box.                                                                                       |
|   |                                                                | 21.   | Click <b>Continue</b> to proceed.                                                                                                    |
|   |                                                                |       | The system makes internal updates, then the Network Settings Change window appears.                                                                           |
|   |                                                                |       | The background window continues to display an <i>Undetected Modem</i> message. This will be resolved after the system restarts later during the installation. |
|   |                                                                |       | The system prompts you to restart the server.                                                                                                    |
|   |                                                                |       | IMPORTANT: Do not restart the server at this time!                                                                                                    |
|   |                                                                | 22.   | Click <b>No</b> when prompted to restart the server. Then, go to "Task 5: Completing the initial process."                                                    |

Table 7. Initial Microsoft BackOffice SBS installation procedures (continued)

| <b>√</b>                      | Procedures | Steps |                                                                                                    |
|-------------------------------|------------|-------|----------------------------------------------------------------------------------------------------|
|                               | Task 5:    | 1.    | Click <b>Cancel</b> if the Installed Modems window appears.                                                        |
| Completing the initia process |            | 2.    | Click <b>Yes</b> to confirm the cancel.                                                                            |
|                               |            | 3.    | Click <b>Yes</b> when prompted to continue the setup program after the next restart.                               |
|                               |            | 4.    | Do the following if the specified Display windows appear:                                                          |
|                               |            |       | Click <b>OK</b> to close the Invalid Display Settings window.                                                      |
|                               |            |       | Click Cancel to close the Display Properties window.                                                               |
|                               |            | 5.    | Proceed to the steps outlined in the next section, "Part 2: Completing the Microsoft BackOffice SBS Installation." |

This completes Part 1 of the installation process. Proceed to Part 2.

# Part 2: Completing the Microsoft BackOffice SBS Installation

The Microsoft BackOffice SBS 4.5 software may incorrectly identify your onboard network interface controller (NIC). Before you can continue with the Microsoft BackOffice SBS 4.5 installation, perform the steps in Task 6 in Table 8 to select the correct Compaq network controller. The remainder of the table lists the steps you need to perform to complete the installation and to update system drivers.

Table 8. Final Microsoft BackOffice SBS installation procedures

| <b>√</b> | Procedures                                                         | Ste | ps                                                                                                    |
|----------|--------------------------------------------------------------------|-----|----------------------------------------------------------------------------------------------------|
|          | ☐ Task 6: Selecting the correct network interface controller (NIC) | 1.  | Select Start → Settings → Control Panel.                                                                                                    |
|          |                                                                    | 2.  | Double-click the <b>Network</b> icon.                                                                                                    |
|          |                                                                    |     | The Network window appears.                                                                                                    |
|          |                                                                    | 3.  | Select the <b>Adapters</b> tab.                                                                                                    |
|          |                                                                    | 4.  | Remove the entry in the Network Adapters window:                                                                                                    |
|          |                                                                    |     | Highlight the entry in the Network Adapters window.                                                                                                    |
|          |                                                                    |     | Click Remove.                                                                                                    |
|          |                                                                    |     | A warning box appears.                                                                                                    |
|          |                                                                    |     | Click <b>Yes</b> to continue.                                                                                                    |
|          |                                                                    | 5.  | Add the correct network interface controller (from the appropriate Compaq SSD for Windows NT diskette):                                                                                                    |
|          |                                                                    |     | Click Add.                                                                                                    |
|          |                                                                    |     | Click Have Disk.                                                                                                    |
|          |                                                                    |     | Insert the appropriate Compaq SSD for Windows NT diskette.                                                                                                    |
|          |                                                                    |     | <b>Note:</b> To help you determine which diskette to use, locate the appropriate driver on the Compaq SSD for Windows NT list of contents that you obtained from the <i>NTREADME.HLP</i> file.                       |
|          |                                                                    |     | Do one of the following:                                                                                                    |
|          |                                                                    |     | □ For Prosignia Server 720, ProLiant 400, ProLiant ML330, ProLiant ML350, and ProLiant ML370, type <b>A:\net\intelnic</b> . Click <b>OK</b> . Then, highlight <b>Compaq Ethernet/Fast Ethernet or Gigabit NICs</b> . |
|          |                                                                    |     | □ For Prosignia Server 740, ProLiant 800, ProLiant 1600, and ProLiant 1850R, type <b>A:\net\net\limes</b> . Click <b>OK</b> . Then, highlight <b>Compaq NetFlex-3 Controller</b> .                                   |
|          |                                                                    |     | Click OK.                                                                                                    |
|          |                                                                    |     | The system copies the correct network interface controller software driver from the diskette to your hard drive.                                                                                                    |
|          |                                                                    |     | Remove the Compaq SSD for Windows NT diskette when the copying completes (green diskette drive light turns off).                                                                                                    |

Table 8. Final Microsoft BackOffice SBS installation procedures (continued)

| <b>√</b> | Procedures                              | Steps                                                                                                    |  |
|----------|-----------------------------------------|----------------------------------------------------------------------------------------------------|--|
|          | Task 6:                                 | 6. Select the <b>Bindings</b> tab to update the system settings.                                                                                                    |  |
|          | Selecting the correct network interface | 7. Select the <b>Protocol</b> tab to set the IP address.                                                                                                    |  |
|          | controller (NIC)                        | The system displays the network protocol.                                                                                                    |  |
|          | (continued)                             | 8. Click <b>Properties</b> (once or twice). If there is no information in the IP Address field or the Subnet Mask field, enter this information:                                                                                     |  |
|          |                                         | <ul> <li>Type 10.0.0.2 in the IP Address field. (This address, the<br/>recommended Microsoft default, should be used unless there are<br/>network conflicts. Contact Microsoft Technical Support if conflicts<br/>occur.)</li> </ul> |  |
|          |                                         | <ul> <li>Type 255.255.255.0 in the Subnet Mask field.</li> </ul>                                                                                                    |  |
|          |                                         | 9. Click <b>OK</b> .                                                                                                    |  |
|          |                                         | 10. Close the Control Panel window.                                                                                                    |  |
|          |                                         | 11. Click <b>Close</b> to exit the Network dialog box.                                                                                                    |  |
|          |                                         | Click <b>OK</b> if a setup message appears indicating that the Remote Access is not configured.                                                                                                    |  |
|          |                                         | You must now restart the system for the new settings to take effect.                                                                                                    |  |
|          |                                         | 12. Click <b>Yes</b> to shut down and restart your computer at the Network Settings Change window.                                                                                                    |  |
|          |                                         | The system restarts.                                                                                                    |  |
|          | Task 7:                                 | After the system restarts, the Installed Modems window may display.                                                                                                    |  |
|          | Completing the Microsoft BackOffice SBS | <ul> <li>If the ⚠ symbol appears, this indicates:</li> </ul>                                                                                                    |  |
|          | software installation                   | Setup was unable to verify your modem                                                                                                    |  |
|          |                                         | <ul> <li>Click Next to continue. (This issue will be resolved later during the<br/>installation.)</li> </ul>                                                                                                    |  |
|          |                                         | If there was no modem in the server at the time of the installation:                                                                                                    |  |
|          |                                         | Click Next to continue.                                                                                                    |  |
|          |                                         | <ul> <li>Click Yes to proceed if a message indicating that there is no<br/>modem installed on this server appears.</li> </ul>                                                                                                    |  |
|          |                                         | Then, the Hardware Confirmation window appears listing the hardware found on the system.                                                                                                    |  |

Table 8. Final Microsoft BackOffice SBS installation procedures (continued)

#### **Procedures Steps** Task 7: Click Next to continue. Completing the Microsoft A message may appear indicating the video card should display at BackOffice SBS least 16 colors. software installation (continued) 2. Click OK to continue. A message appears indicating that Windows NT Service Pack 4 is about to be installed. The server automatically restarts after the installation is complete. **Note:** Do the following when the specified Display windows appear: Click **OK** to close the Invalid Display Settings window. Click Cancel to close the Display Properties window. The Small Business Server 4.5 Setup Window Will Now Continue window appears. (Windows NT 4.0 Service Pack 4 has been successfully installed.) 3. Click Next to continue. The Company Information window appears. 4. Type the appropriate company information. Then, click **Next** to continue. 5. Do **not** enter a password when prompted for an Administrator password. Simply, press the Enter key. Type the 25-character CD key. Then, click Next. Select Complete Installation. Then, click Next. 8. Enter the Business fax number, when prompted, if you have installed a modem. Then, click Next. Otherwise, proceed to Step 9. Click **Next** when the SQL Database Configuration appears. Your Small Business Server Installation window appears. 10. Accept the default values or make other selections. Then, click Next. 11. When the Folders for Small Business Server Data window appears, click Next. The Small Business Component Installation window appears while the system installs the components. Note: The installation may take some time to complete, but it will ensure that all of the necessary components are installed. After the first phase of the component installation, the system automatically restarts and continues with the tasks shown in the Windows Update window. At this point, the system prompts you to insert the Microsoft BackOffice SBS 4.5 operating system CD #2. 12. Insert the Microsoft BackOffice SBS 4.5 operating system CD #2, then click OK. The installation process continues to copy files from the CD to the hard drive.

Table 8. Final Microsoft BackOffice SBS installation procedures (continued)

| 1 | Procedures                                                                        | Ste                                                                                        | ps                                                                                                    |
|---|-----------------------------------------------------------------------------------|--------------------------------------------------------------------------------------------|----------------------------------------------------------------------------------------------------|
|   | Task 7: Completing the Microsoft BackOffice SBS software installation (continued) | 13.                                                                                        | Remove CD #2 and insert Microsoft BackOffice SBS 4.5 operating system CD #3, when prompted.                                                       |
|   |                                                                                   |                                                                                            | The system continues to install the components.                                                                                                   |
|   |                                                                                   | 14.                                                                                        | The system prompts you to insert <b>one</b> of the following after the components from CD #3 have been loaded:                                    |
|   |                                                                                   |                                                                                            | Microsoft Outlook 2000 version CD (1 of 1)                                                                                                    |
|   |                                                                                   |                                                                                            | Microsoft Office 2000 Professional version CD (1 of 2)                                                                                            |
|   |                                                                                   |                                                                                            | With the Office 2000 Professional version, the system prompts you to remove CD #1 and insert Office 2000 CD #2.                                   |
|   |                                                                                   |                                                                                            | After the files have been copied from the last CD, the Completing the Microsoft BackOffice Small Business Server 4.5 Setup Wizard window appears. |
|   |                                                                                   | 15.                                                                                        | Click Finish.                                                                                                    |
|   |                                                                                   | 16.                                                                                        | Remove the CD from the CD-ROM drive.                                                                                                    |
|   |                                                                                   | 17.                                                                                        | Click <b>Yes</b> to restart the server at the Small Business Server 4.5 dialog box.                                                               |
|   |                                                                                   |                                                                                            | The system restarts and the installation is complete.                                                                                             |
|   |                                                                                   |                                                                                            | Proceed to Task 8 to update the system drivers.                                                                                                   |
|   | Task 8:<br>Updating the system                                                    | The To Do List window appears if the installation process has been successfully completed. |                                                                                                    |
|   | drivers                                                                           |                                                                                            | e: The Invalid Display Settings window and the Display Properties dow may initially precede the To Do List window.                                |
|   |                                                                                   | 1.                                                                                         | Insert Compaq SSD for Windows NT diskette #1.                                                                                                    |
|   |                                                                                   | 2.                                                                                         | Right-click Start → Explore → 3 ½ Floppy (A:).                                                                                                    |
|   |                                                                                   | 3.                                                                                         | Double-click <b>Setup</b> (on Compaq SSD for Windows NT diskette #1).                                                                             |
|   |                                                                                   |                                                                                            | The Compaq Server Support Setup for Microsoft Windows NT 4.0 main window appears.                                                                 |
|   |                                                                                   | 4.                                                                                         | Click <b>Express</b> to begin the component update process.                                                                                       |
|   |                                                                                   | 5.                                                                                         | Click <b>Update</b> on the next screen.                                                                                                    |
|   |                                                                                   | 6.                                                                                         | Insert the requested media when prompted.                                                                                                    |
|   |                                                                                   | 7.                                                                                         | Click <b>Retry</b> if prompted for additional source media.                                                                                       |
|   |                                                                                   | 8.                                                                                         | Click <b>Exit</b> after the update process has completed.                                                                                         |
|   |                                                                                   | 9.                                                                                         | Remove the diskette.                                                                                                    |
|   |                                                                                   | 10.                                                                                        | Click <b>Reboot</b> to restart the system if prompted. (This may take several minutes. Please wait.)                                              |
|   |                                                                                   | The                                                                                        | system drivers are now updated.                                                                                                    |
|   |                                                                                   | Pro                                                                                        | ceed to Task 9 to configure the graphics driver.                                                                                                  |

Table 8. Final Microsoft BackOffice SBS installation procedures (continued)

| <b>√</b> | Procedures                               | Steps                                                                                                    |  |
|----------|------------------------------------------|----------------------------------------------------------------------------------------------------|--|
|          | Task 9:<br>Completing the final<br>steps | <b>Note:</b> After the system restarts, remember to change the Administrator password, which was set to blank in Task 7. To change the password, see the online Help for instructions.                                                                                                    |  |
|          |                                          | 1. Select <b>one</b> of the following from the Welcome to Windows NT window:                                                                                                    |  |
|          |                                          | What's New                                                                                                    |  |
|          |                                          | Help Contents                                                                                                    |  |
|          |                                          | • Close                                                                                                    |  |
|          |                                          | Click <b>Close</b> to exit from this window after reading the desired information.                                                                                                    |  |
|          |                                          | An Invalid Display Settings window appears, indicating that a new graphics driver has been installed.                                                                                                    |  |
|          |                                          | 3. Click <b>OK</b> to acknowledge the message.                                                                                                    |  |
|          |                                          | Do the following if the Display Properties window appears:                                                                                                    |  |
|          |                                          | <ul><li>Set the pixels to 800 x 600 (or greater).</li></ul>                                                                                                    |  |
|          |                                          | Click Test.                                                                                                    |  |
|          |                                          | ■ Click <b>OK</b> .                                                                                                    |  |
|          |                                          | The system prompts you with the following message:                                                                                                    |  |
|          |                                          | Did you see the test bitmap properly?                                                                                                    |  |
|          |                                          | Click <b>Yes</b> if you saw the bitmap properly. If not, choose another pixel setting.                                                                                                    |  |
|          |                                          | Click <b>OK</b> .                                                                                                    |  |
|          |                                          | <b>Note:</b> This software requires an additional Microsoft Service Pack. You can download the latest Service Pack from the Microsoft website ( <a href="http://www.microsoft.com/">http://www.microsoft.com/</a> ). You may also want to check this website for additional upgrades to the individual BackOffice components. |  |

This completes the Microsoft BackOffice SBS 4.5 installation.

### **Updating Compaq Support Software**

After the Microsoft BackOffice SBS 4.5 software installation completes, you may want to update your Compaq support software with the latest enhancements and fixes available for your system from the Compaq website.

The Compaq Support Paq for Microsoft Windows NT 4.0, an advanced software delivery tool, replaces the familiar SSD utility vehicle used for supporting Windows NT 4.0. The Support Paq includes an installer that analyzes system requirements and automatically installs applicable drivers, utilities, agents, and services based on this analysis.

**IMPORTANT:** The Compaq Support Paq for Microsoft Windows NT 4.0 does not create diskettes. You should copy the Support Paq directly to a separate partition on your test platform before beginning installation.

If you would rather install specific components (single driver, ROM, agent, or utility) instead of downloading and installing the Support Paq, you can do so. These components are available as

Smart Components, each package consisting of a wrapped component with its installation logic into a single, installable (interactive or silent) executable file.

To obtain the appropriate Compaq support software for your system, follow these procedures:

- 1. Go to the Compaq Support Software website (http://www.compaq.com/support/files/server/us/index.html).
- 2. Select your server from the Family drop-down list box, select **Microsoft Windows NT 4.0** from the Operating System drop-down list box, and click the **Go** button. This procedure takes you to the Locate page, listing the available software by categories.

Click the appropriate category link for the software you want to download (see Table 9 for category contents).

Table 9. Software by category contents

| Category                              | Software                                                                                                    |
|---------------------------------------|----------------------------------------------------------------------------------------------------|
| Bundles (Drivers and Agents)          | Compaq Support Paq for Microsoft Windows NT 4.0,<br>Compaq Server Support (SSD) for Microsoft Windows<br>NT 4.0, and Compaq Management Agent bundles                                                                   |
| Display                               | Video drivers                                                                                                    |
| Management Agents                     | Compaq Foundation Agents, Compaq NIC Agents,<br>Compaq Server Agents, and Compaq Storage Agents                                                                                                    |
| Management Applications and Utilities | Compaq Insight Manager, Compaq Insight Manager XE, Version Control Database, etc.                                                                                                    |
| Network                               | Network interface controller drivers and configuration utilities                                                                                                    |
| Storage                               | SCSI and array controller drivers                                                                                                    |
| System ROMPaqs/BIOS                   | System ROM/BIOS                                                                                                    |
| Utilities                             | Compaq Integrated Management Log Viewer, Compaq Integrated Management Display Utility, Compaq Cluster Verification Utility, Compaq Power Down Manager, Compaq Power Supply Viewer, Compaq Remote Monitor Service, etc. |

- 3. Click the software version link listed in the Current Version column.
- 4. Follow the online instructions to download the selected software.